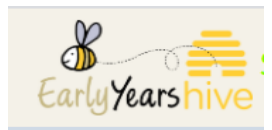

## **The Fire Safety Capital Grant 2021**

1. Select on **My Account**, then select **Capital Application**

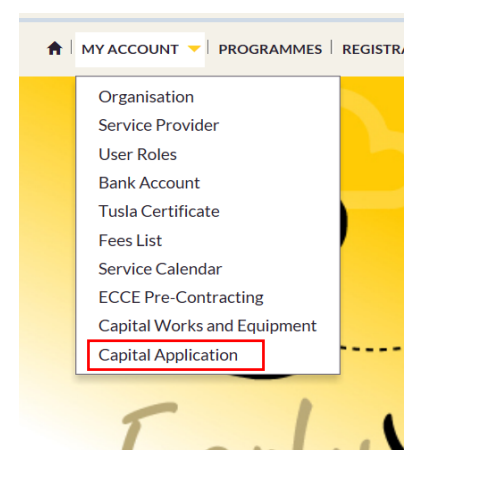

2. Then select on **Fire Safety Capital Grant 2021,** then click **START (Please note if you don't see the Application here, please contact EYPC if you believe there is an error.)** 

*\*\* NOTE; We recommend that you use Google CHROME or Microsoft Edge as your Browser, when applying for this Grant Application 2021. Some functionality maybe limited on Internet Explorer.* 

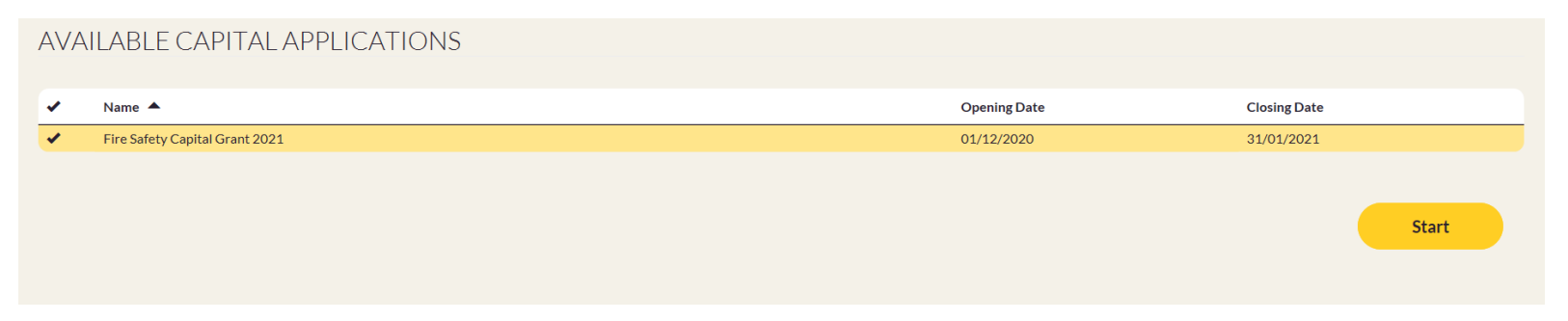

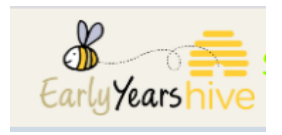

\*\*\*Note: Once the application is started and in the event that you need to exit the application prior to completion, the application will be saved as a draft, as per screen shot below. Once you complete the information on any page and click next, the information on that page will be saved in the draft application. To access the draft application, select the drop down arrow beside the word draft and select "Edit".

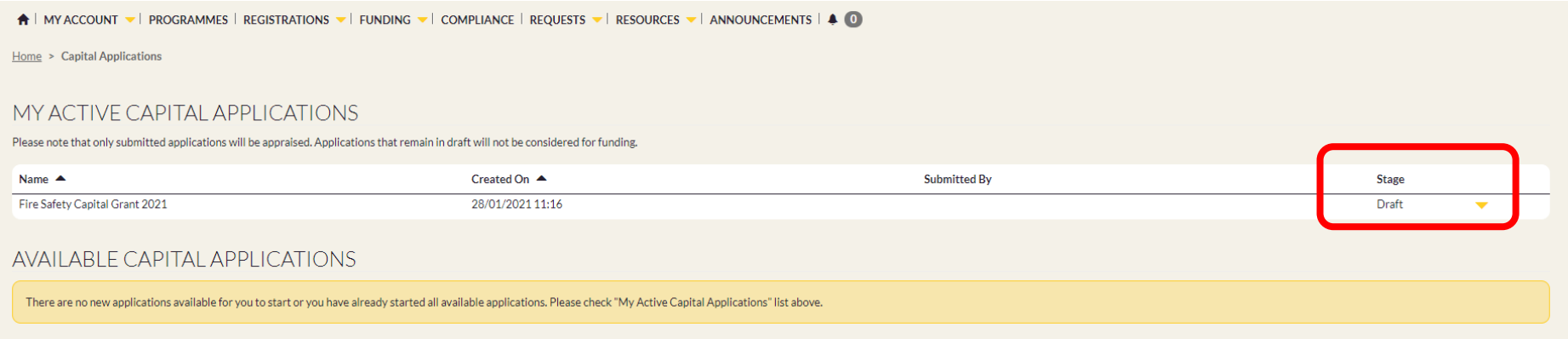

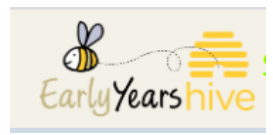

3. The Overview of the Fire Safety Capital Grant can be read here. Then select **NEXT** at the bottom right.

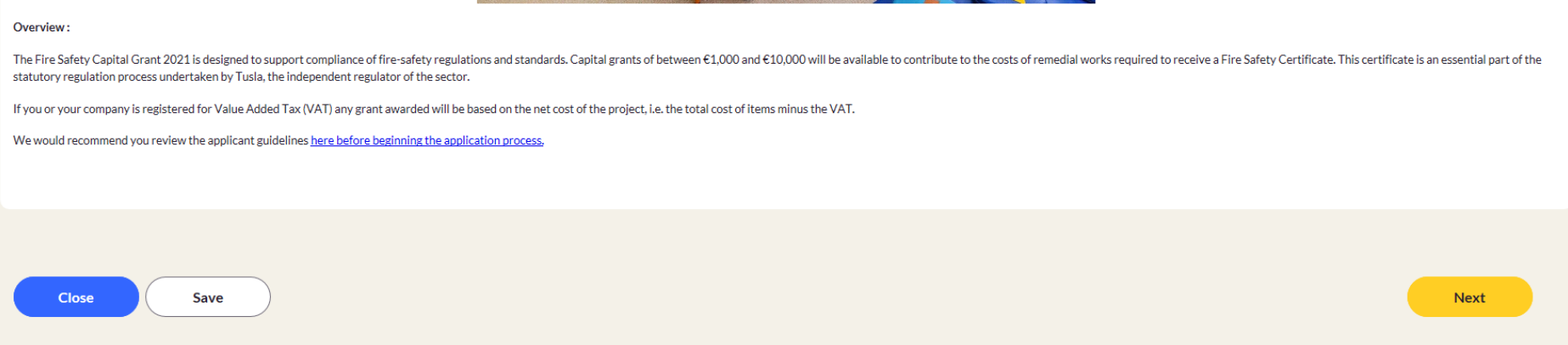

4. Select the **tick box** next to Fire Safety Capital Grant 2021 to start the Application, then click **NEXT.**

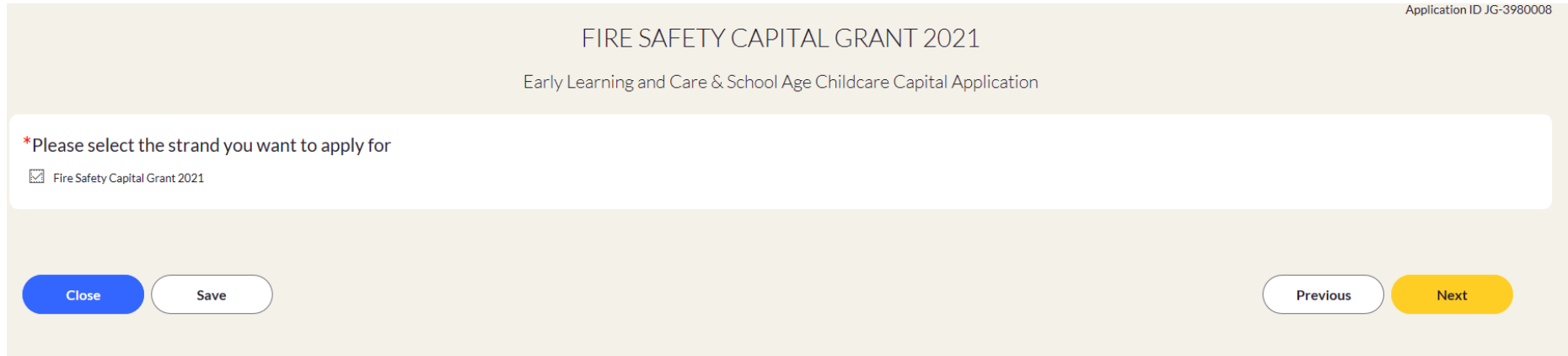

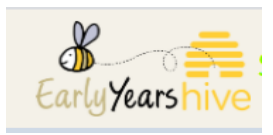

5. Your Service Provider Information will display here along with your Address and Eircode. Select **NEXT** at the bottom right.

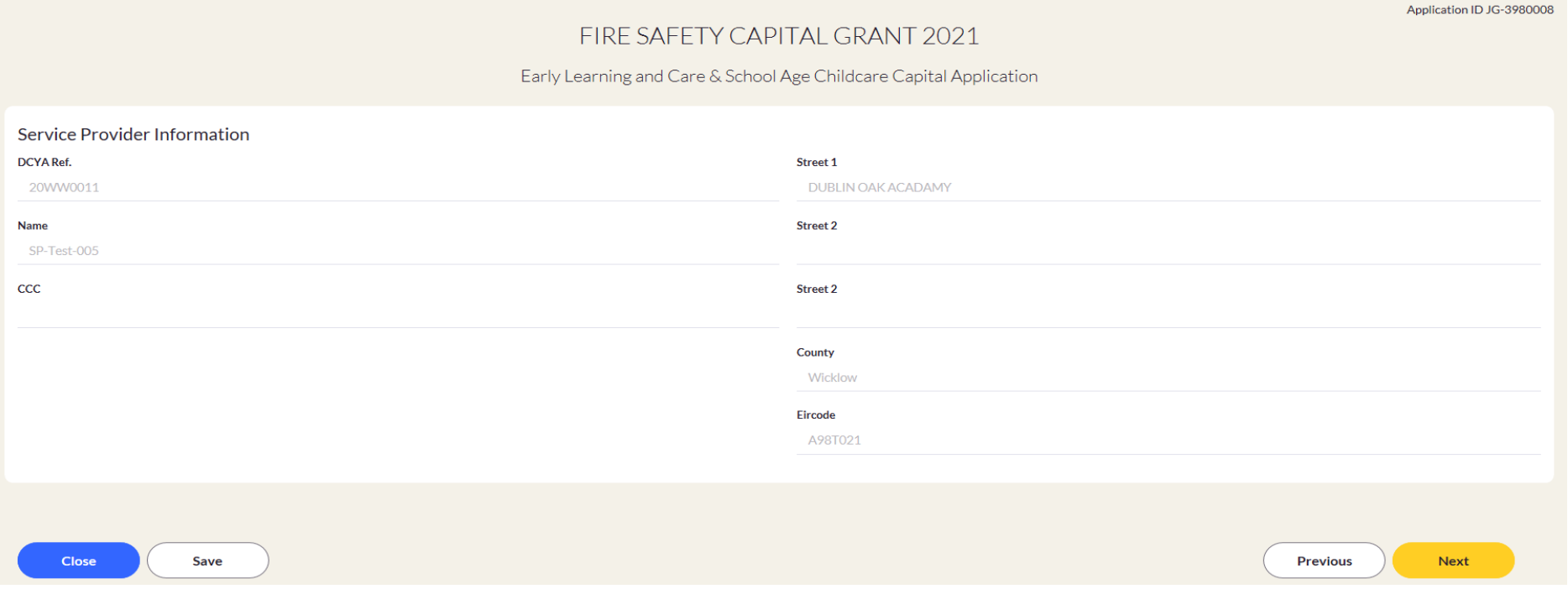

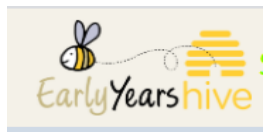

In this window, you will fill in **ABOUT YOUR PROJECT,** see below;

6. Fill in a brief **Project description**

*\*\*NOTE; There is a MAX of 2,000 characters and the description should include the works and equipment you are applying for as outlined in your fire safety report.* 

- 7. Then under **Meeting the Programme Requirements**, you must attach at least one report.
	- There are **3 report types** to choose from (Architects report, Building surveyor and Chartered Engineer)
	- Select **Add line** to add your report.

*\*\*NOTE; The system accepts document types of JPEG, PNG, TIF and PDF. It does not accept Word and Excel. If you have a Word document you can Save As and choose to save as PDF, then upload it here.* 

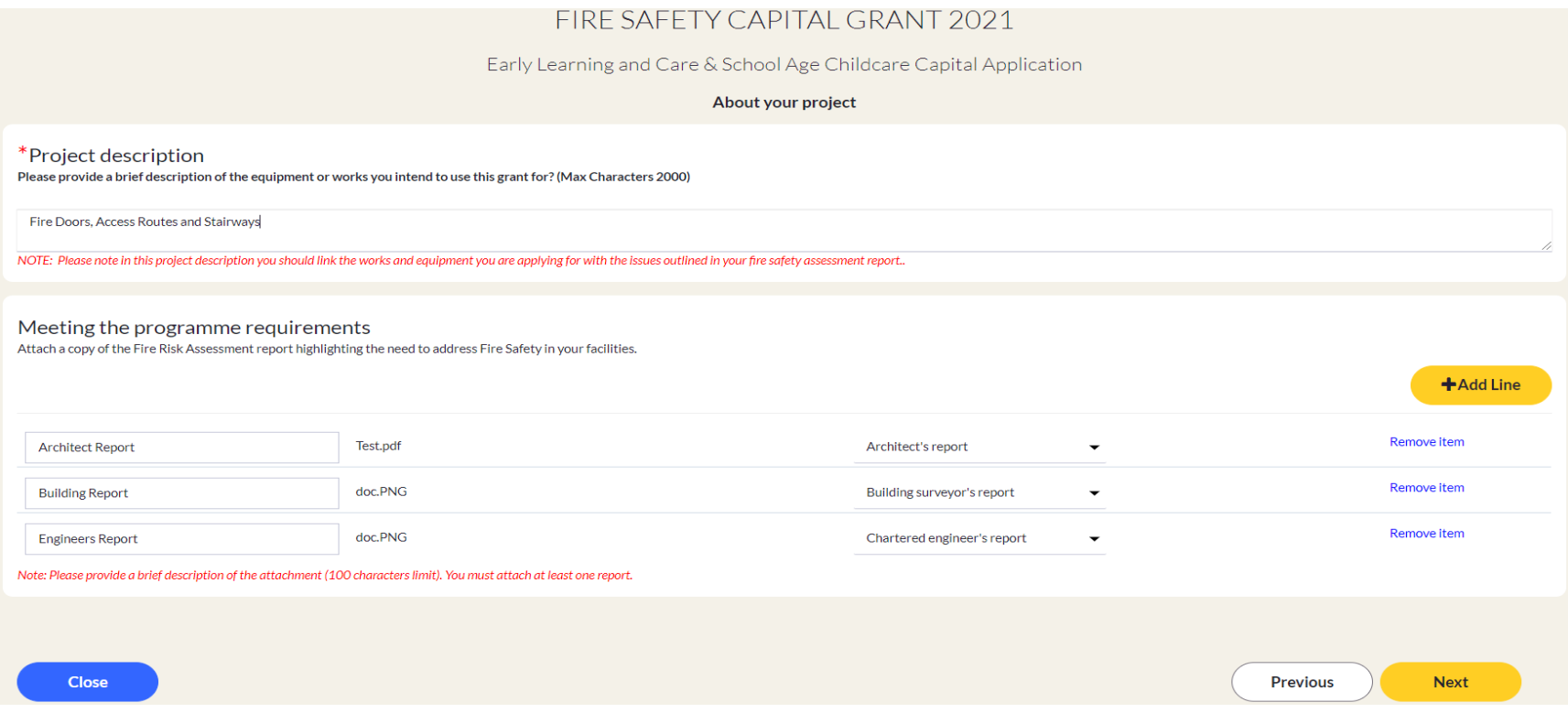

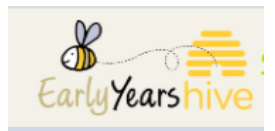

- 8. Once you are happy with the details above, select on **NEXT**
- 9. This window allows you to enter in your Budget and Spending
	- If you select **YES** to being VAT Registered, it will be based on your **NET Value**
	- If you select **NO** to being VAT Registered, it will be based on your **NET + VAT**
	- **Amounts above €1,000 can be claimed** and there is a **Maximum grant of €10,000**

*\*\* Note; Your Organisation is registered, if it has a charitable status and it claims VAT back at the end of each year.* 

**10.** Select on each line applicable to you by selecting the tick box under **Select all applicable** and enter in the **NET amount** and **VAT** for that line

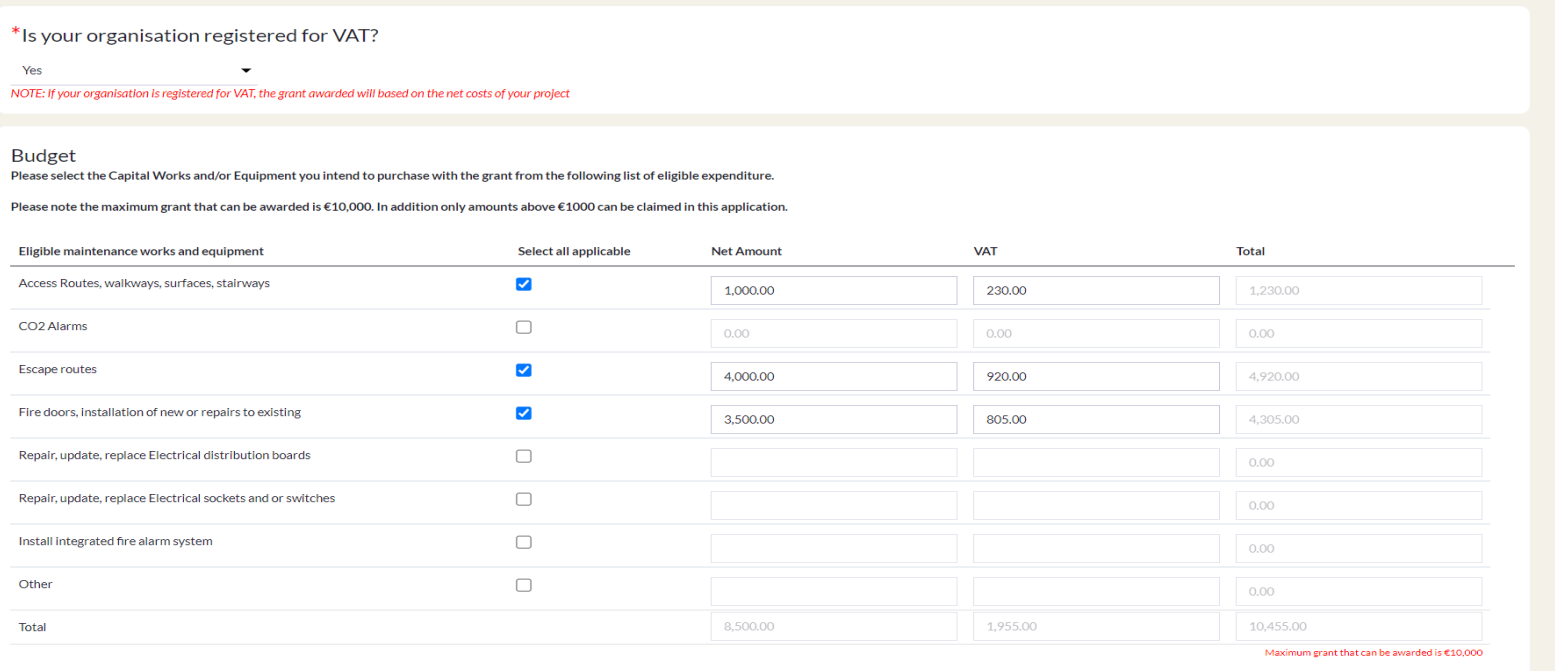

*In this example above, I have entered in a project cost more than €10,000 and I will get a warning on the bottom right under the Totals column. Maximum grant that can be awarded is €10,000. You can still proceed with submitting your Application, but you will only receive a maximum of €10,000.*

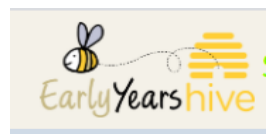

11. Once you have filled in your Budget lines, scroll to the bottom of this page and you can enter in **OTHER details** along with the **Start and End Date** of your project.

*\*\* Note; If the listed items don't correlate with the works and equipment as outlined in your Fire safety assessment, then you should select Other and describe the items that you do require.* 

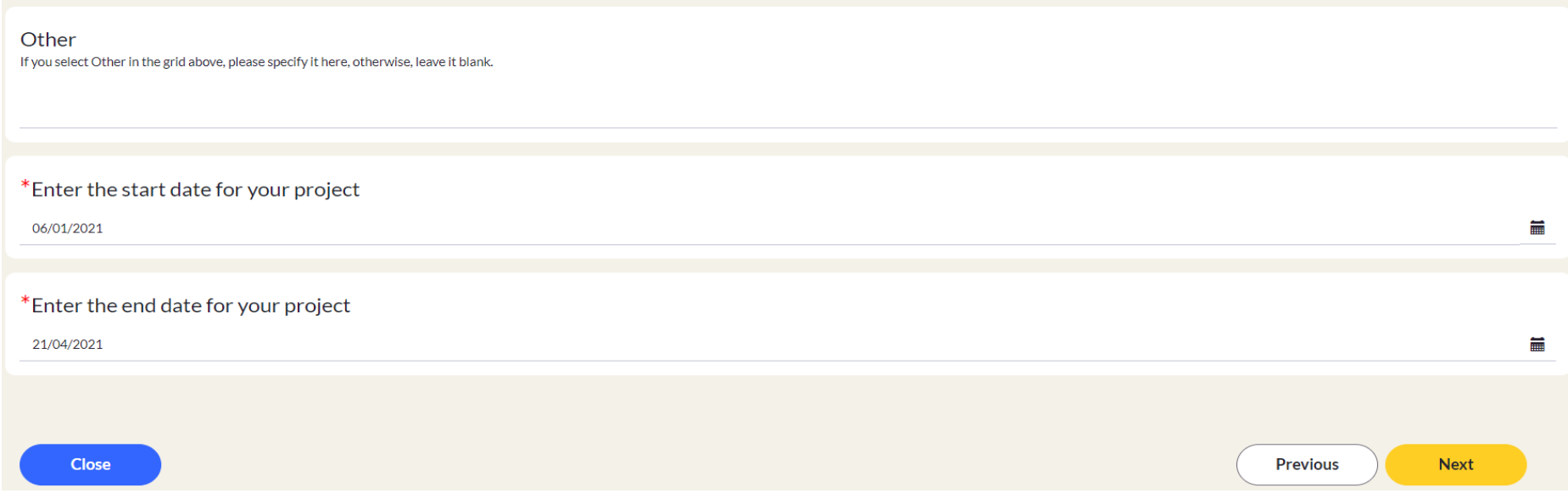

**12.** Then select on **NEXT.**

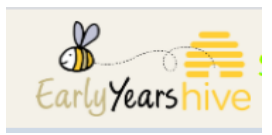

## **13.** The next page will outline the **Terms and Conditions** when you have read and understood all, select the **Tick Box** and **Submit.**

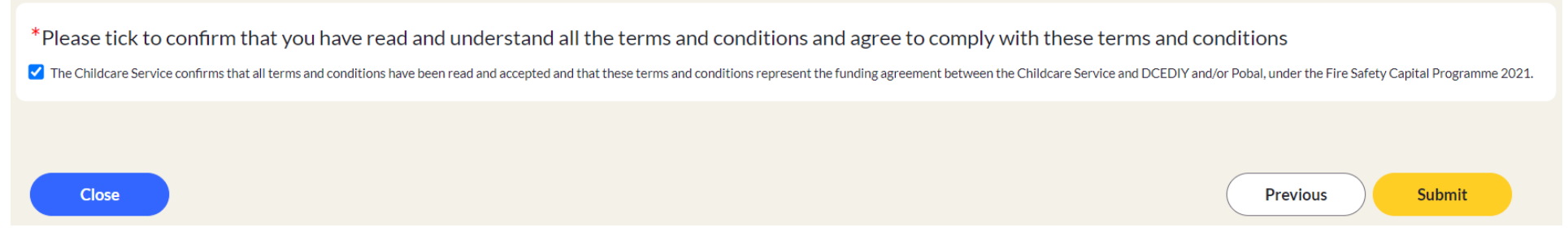

*\*\*Note: Once you submitted the Application, the information that you entered is final and cannot be amended.*